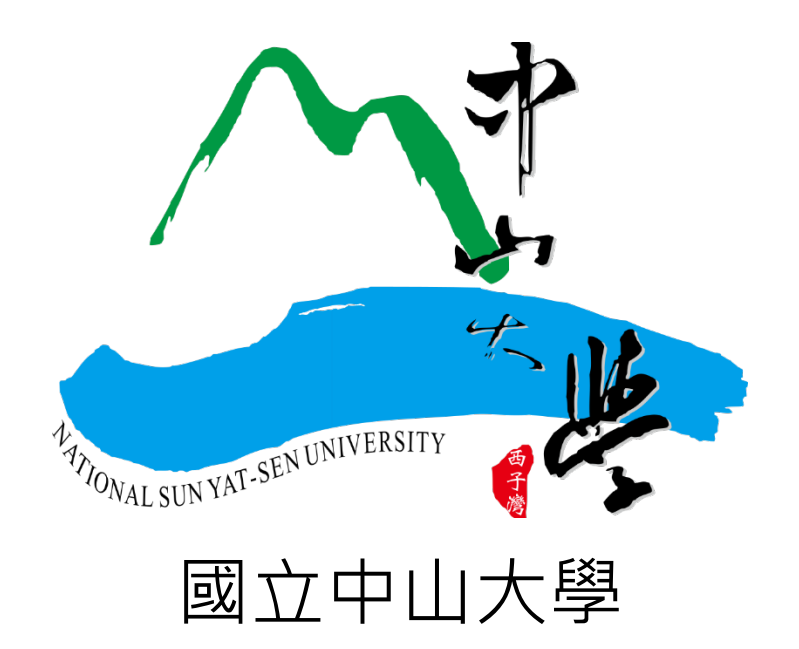

# 教師升等外審系統(新版)操作手冊

## 112 年 8 月

一、 升等教師

(1) 升等教師請以本校校園單一入口(SSO)帳號登入本系統

若驗證碼不清楚或無法辨識,可點選驗證碼之圖片進行更換

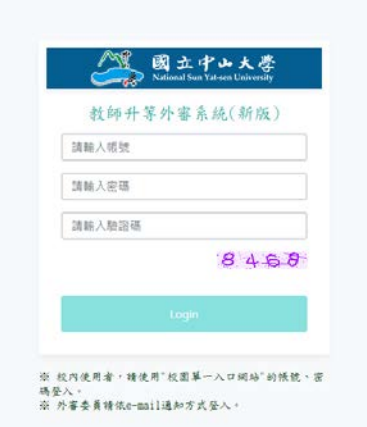

(2) 點選「新增」填寫本次升等資料。

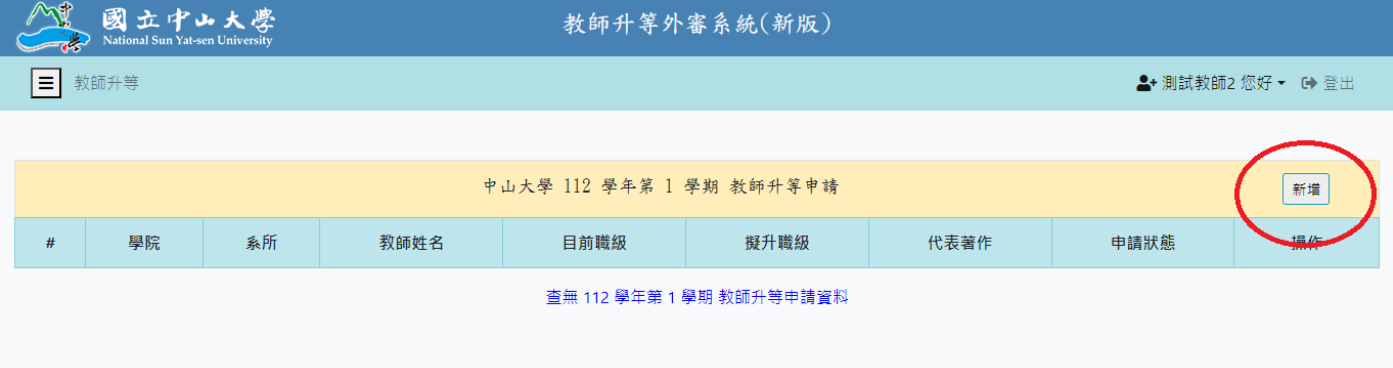

#### (3) 依序填寫基本資料

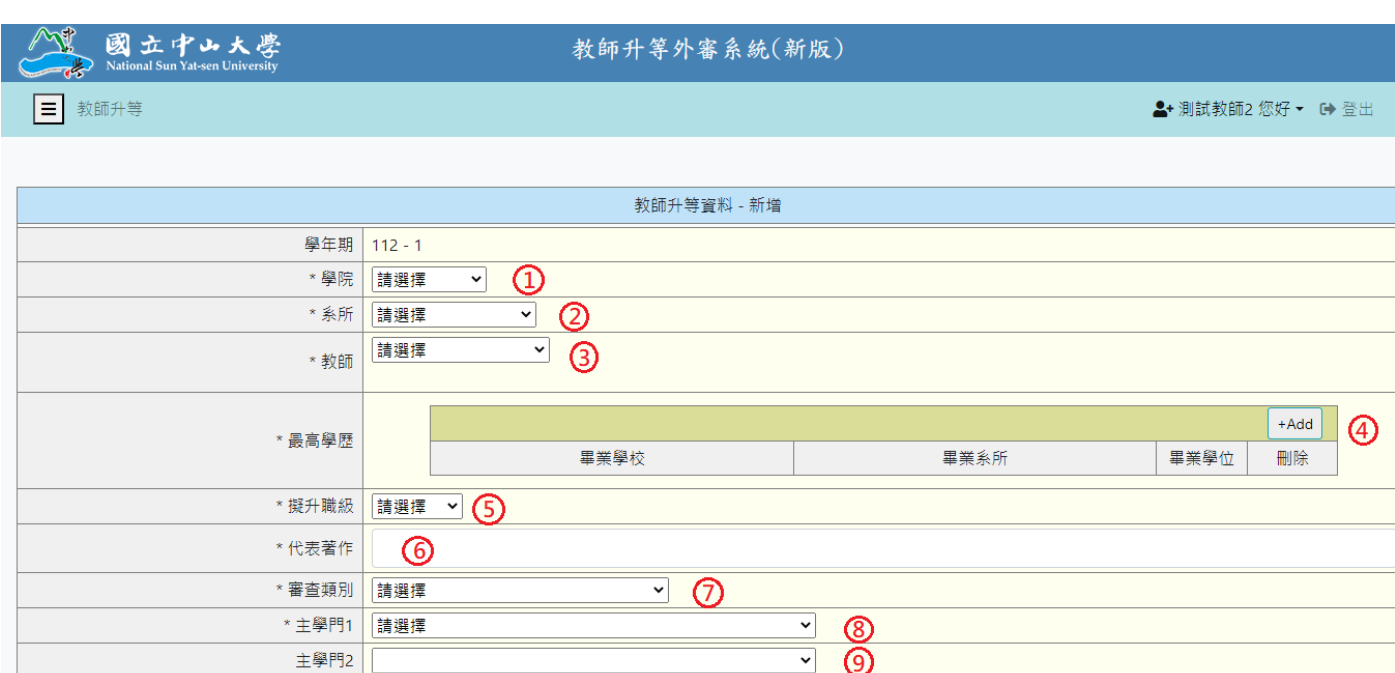

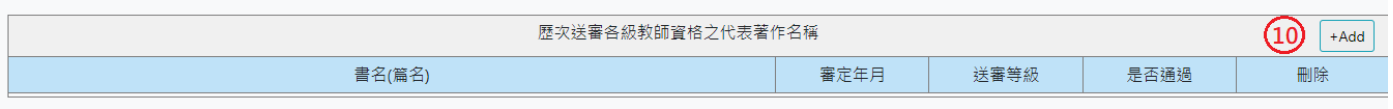

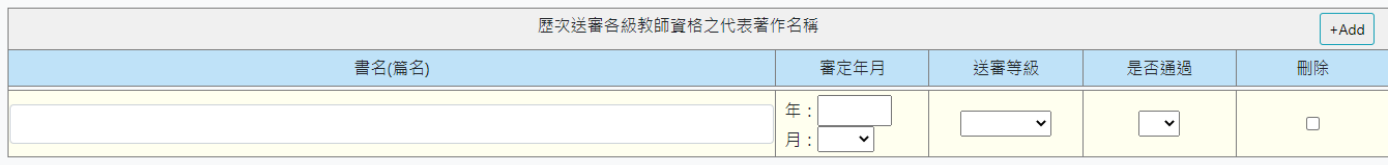

(4) 依序上傳資料

下載格式或至各系統下載檔案並儲存為 Pdf 檔案後,  $\bigcirc$ 建擇檔案,  $\bigcirc$  點選「上 傳」(切記一定要上傳,若沒點選上傳就點選儲存,資料為上傳失敗),資料皆上傳完 畢後,勾選 ③後即可 4 儲存並 5送出資料。

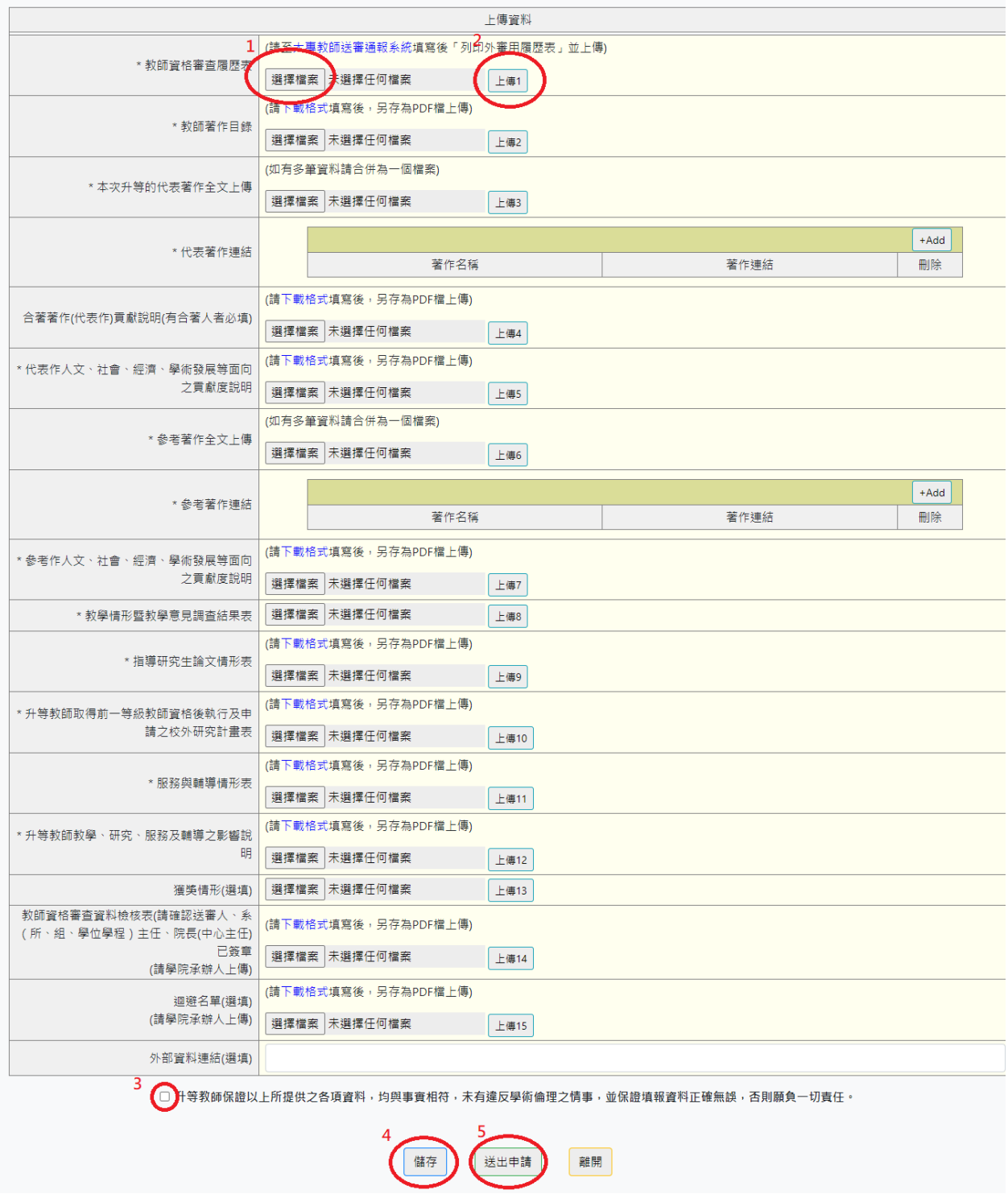

注意事項:

✔ Pdf 檔案最大可上傳 30MB · 若檔案超過 30MB 可將資料上傳至教師升等系統雲端儲存空間並

將該連結上傳至本系統(教師升等系統雲端儲存空間請洽各學院或系所承辦人)

升等教師填寫完各項資料並送出後,「教學情形暨教學意見調查結果表」、「指導研究生論文情

形表」將由本校上傳至系統,升等教師不需自行上傳

✔ 教師資格審查履歷表請[至大專教師送審通報系統填](https://www.schprs.edu.tw/wSite/Control?function=IndexPage)寫後「列印外審用履歷表」並上傳,若升等

案件經各級審查通過後,即可將教師資格審查履歷表送出至人事室審核及請領教師證書,不需

#### 再填一次

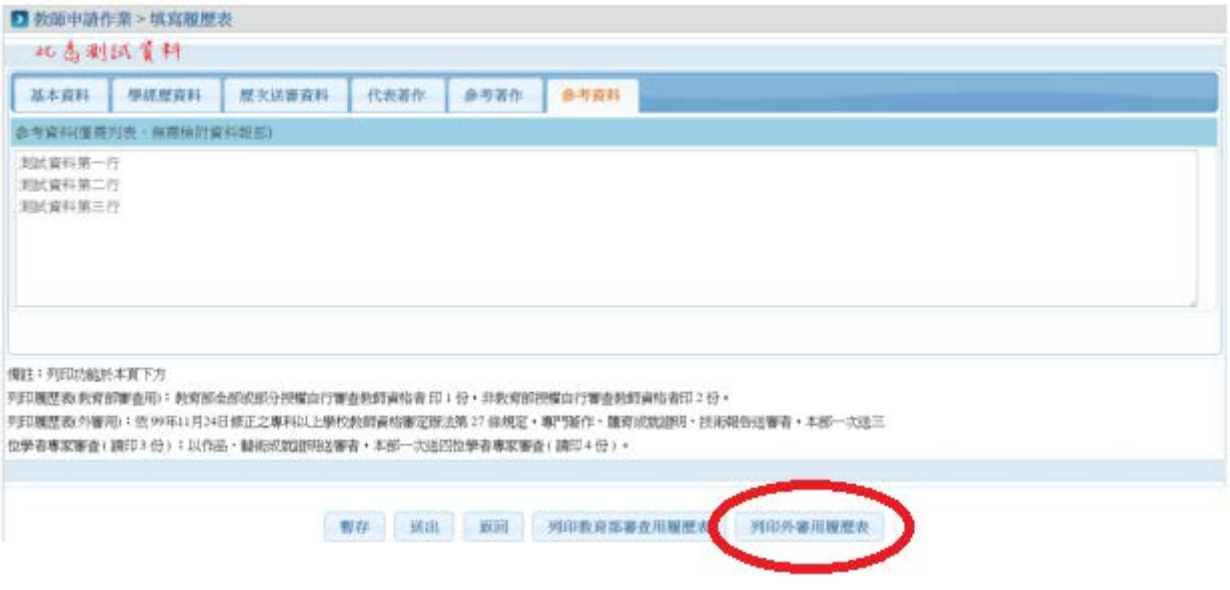

✔ 各個下載格式僅供教師參考用,若升等教師有自行準備資料,亦可依分類上傳至本系統

(5) 資料上傳過程中可先儲存資料,儲存後可點選「PDF 合併下載」,教師可下載上傳之

資料確認是否無誤,或於資料全部完整上傳後自行留存檔案。

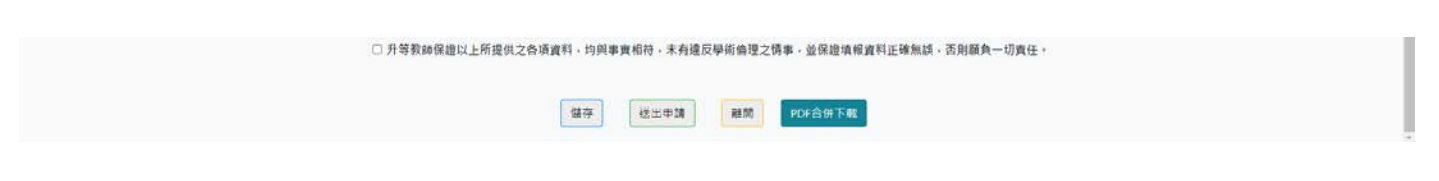

(6) 升等資料送出後仍可閱覽

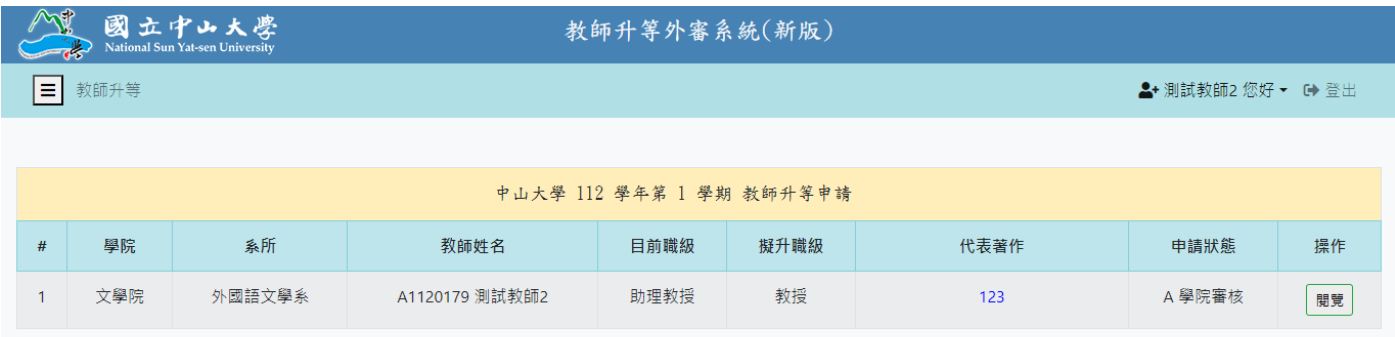

二、 各學院升等承辦人

(1) 各學院升等承辦人請以本校校園單一入口(SSO)帳號登入本系統,可看到該學院本次

### 升等教師之資料,點選「審核」進行個別教師資料審核

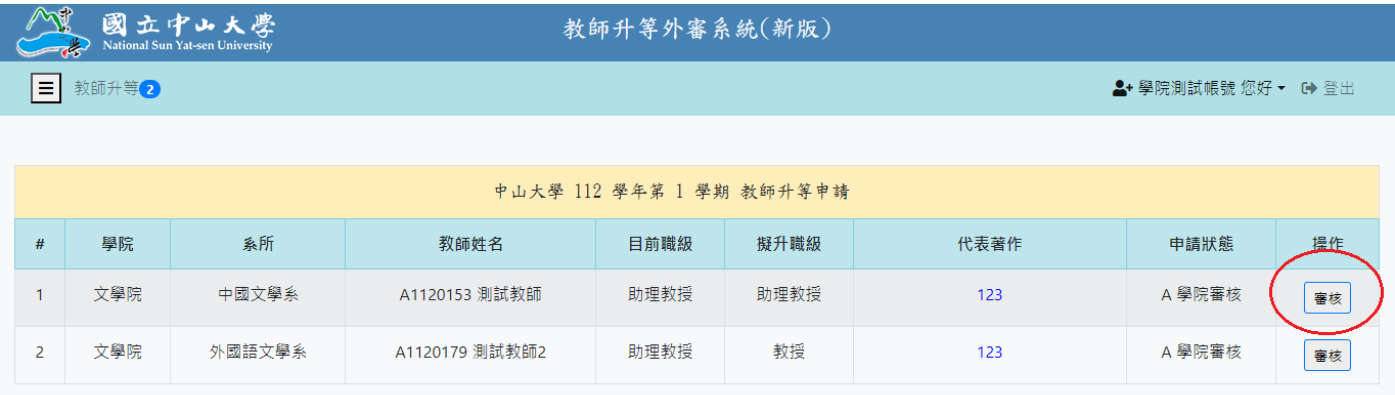

(2) 確認升等教師上傳資料均正確無誤,並將升等教師之「教師資格審查資料檢核表」及

「迴避名單」上傳後,點選「審核完成」,即可將升等教師資料送出至人事室

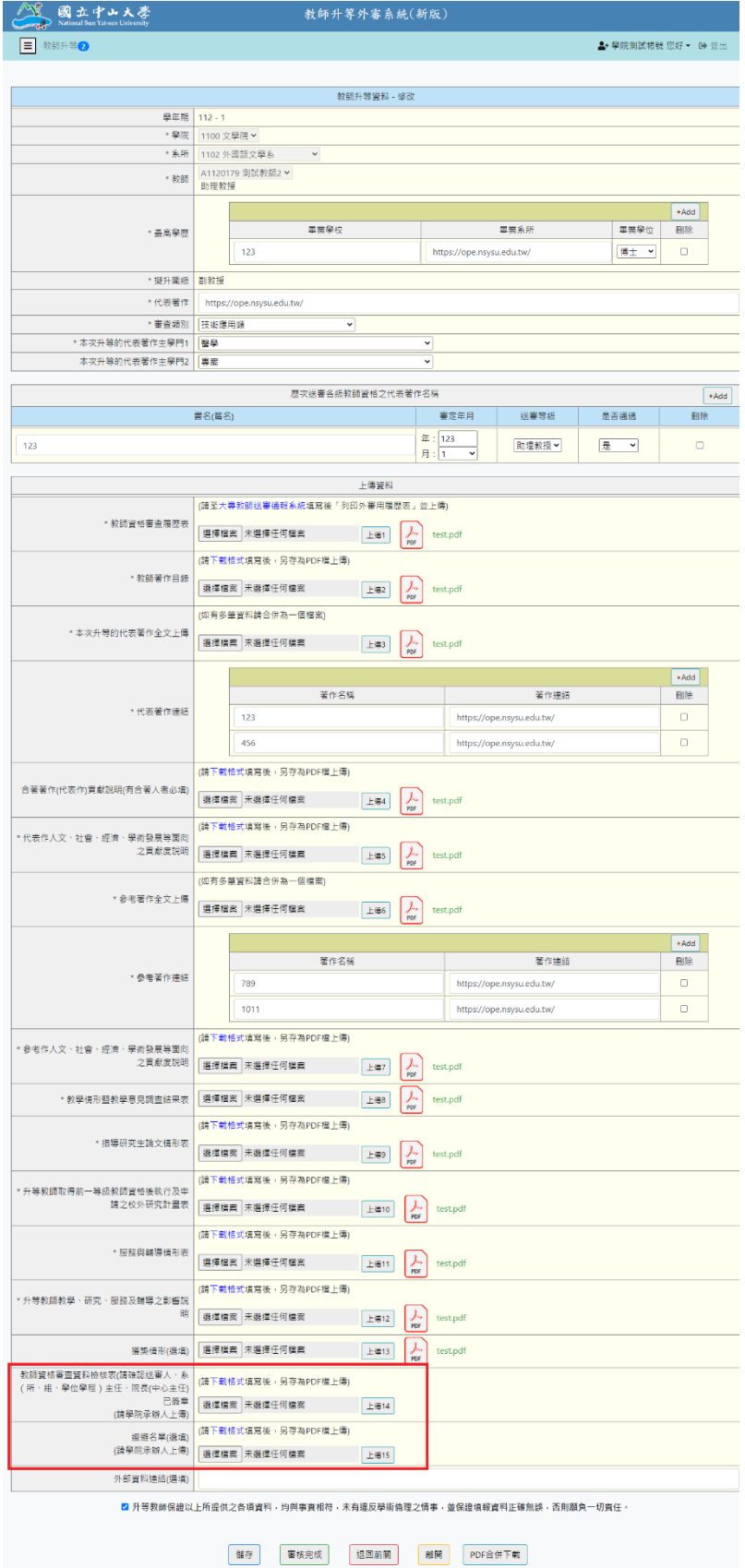

(3) 若升等教師資料有誤,可點選「退回前關」,填寫退回原因後將資料退回至升等教

師。

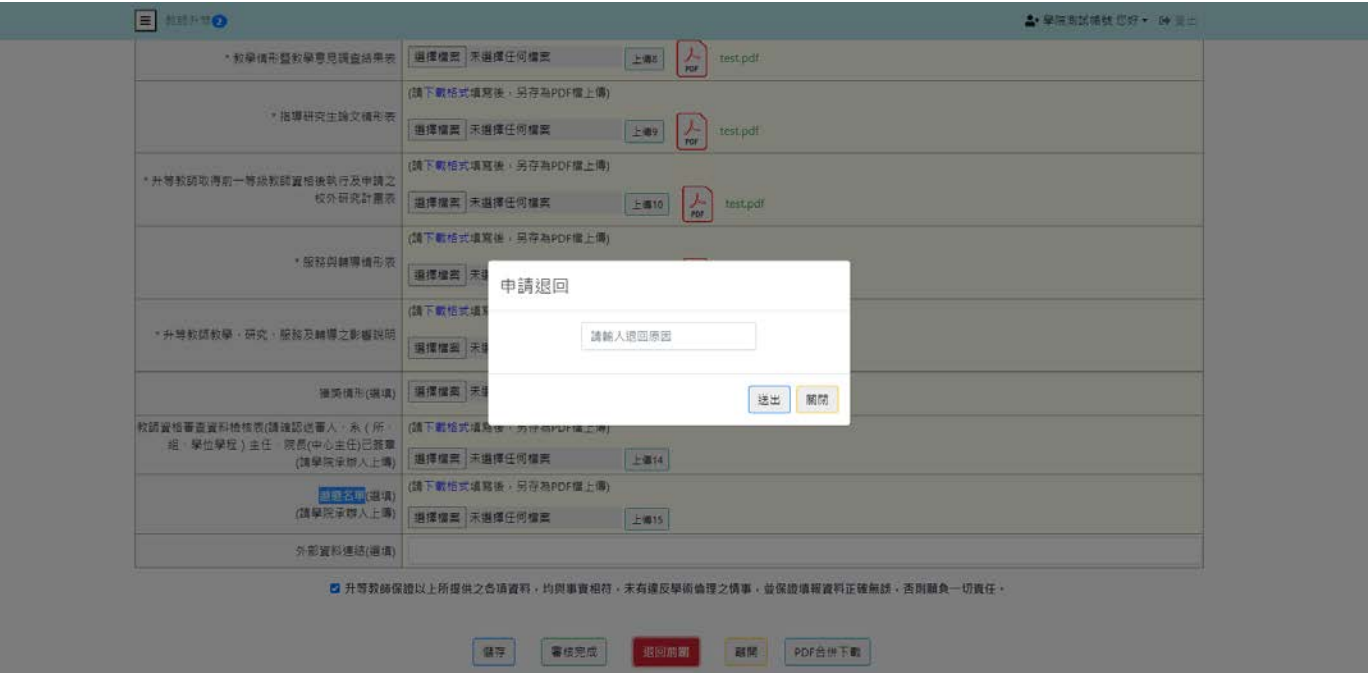